Use Matrox MultiDesk software to create and manage more than one Windows desktop. This can help you organize many programs at a time.

When you switch desktops, programs are shown or hidden depending on what desktops they're associated with. Hidden programs don't appear anywhere on your current Windows desktop and they don't appear on your Windows taskbar. To show a hidden program, you can use MultiDesk controls to switch to the desktop the program is associated with.

With MultiDesk controls, you can also define new desktops, change settings for existing desktops, and change MultiDesk settings for each program currently in use. You can access MultiDesk controls through the taskbar menu, the program window, or keyboard shortcuts.

If the MultiDesk icon ( $\Box$ ) doesn't appear on your Windows taskbar, you can enable MultiDesk through the Matrox QuickDesk menu on your Windows taskbar. To enable MultiDesk, click **Matrox QuickDesk** (

# ) <sup>à</sup> **Matrox MultiDesk** <sup>à</sup> **Use Matrox MultiDesk**.

If the MultiDesk icon appears on your Windows taskbar, you can pause your mouse pointer over this icon to see a tooltip identifying what desktop you're currently using. Click the icon to see the MultiDesk menu. Click **Manage Desktops** to access the desktop manager.

**Note:** Certain programs may not be detected by Matrox MultiDesk (for example, Microsoft Visual C++). These programs will be accessible on all desktops.

See also...

- <sup>Ø</sup> Matrox MultiDesk menu
- <sup>Ø</sup> Desktop manager

#### **Using this guide**

This guide assumes you're familiar with basic functions like click, right-click, and double-click, and that you're familiar with the basics of the operating system you're using. Also, we use the following conventions:

- <sup>n</sup> **Bold** for text that appears on-screen, subheadings, and labels.
- <sup>n</sup> *Italics* for file names, paths, publication titles, and new terms.
- <sup>n</sup> *Bold Italics* for emphasis.
- <sup>n</sup> Keyboard keys in square brackets, with a plus sign separating keys that you press simultaneously. For example: press [Ctrl]+[Alt]+[Del] to restart your computer.
- <sup>n</sup> Arrows ("à") to separate ordered directions. For example, "click **OK** <sup>à</sup> **Close** <sup>à</sup> **OK**" is the same as "click **OK**, then click **Close**, then click **OK**".
- n Green for cross-references. If you're viewing online, click green text to jump to what is being referenced.

## **OK**

Click this to apply changes and close the dialog box.

### **Cancel**

Click this to close the dialog box without making changes.

# **Apply**

Click this to apply changes without closing the dialog box.

No help topic is associated with this item.

### **Matrox MultiDesk menu**

Use the Matrox MultiDesk menu to access MultiDesk features. To access this menu, click the Matrox MultiDesk icon ( $\Box$ ) on your Windows taskbar.

The top part of the menu contains the names of desktops defined with Matrox MultiDesk. The name in bold is the name of the current desktop. To switch to a different desktop, double-click a different desktop name in the menu.

#### **Programs**

Click this to show a list of programs currently running. The list includes programs associated with all existing desktops.

To show a program, double-click its name in the list. The desktop associated with this program will become the current desktop (if it isn't already).

To control whether you want to make a program accessible on all desktops, click the icon next to the program name  $\left(\begin{array}{|c|}\n\hline\n\end{array}\right)$ .

See also...

<sup>Ø</sup> Show on all desktops

# **Manage Desktops**

Click this to use the desktop manager.

See also...

<sup>Ø</sup> Desktop manager

**Help**

Click this for help with Matrox MultiDesk.

See also...

<sup>Ø</sup> Make All Programs Accessible

# **Next Desktop**

Click this to use the next desktop in your desktop list.

#### **Close Matrox MultiDesk**

Click this to close the Matrox MultiDesk program. When you close MultiDesk, all programs will become accessible and the appearance of the current desktop will be kept.

To re-open Matrox MultiDesk, use the Matrox QuickDesk menu on your Windows taskbar. Click **Matrox QuickDesk** ( ) <sup>à</sup> **Matrox MultiDesk** <sup>à</sup> **Use Matrox MultiDesk**.

### **Desktop manager**

Use the desktop manager to manage your Windows desktops.

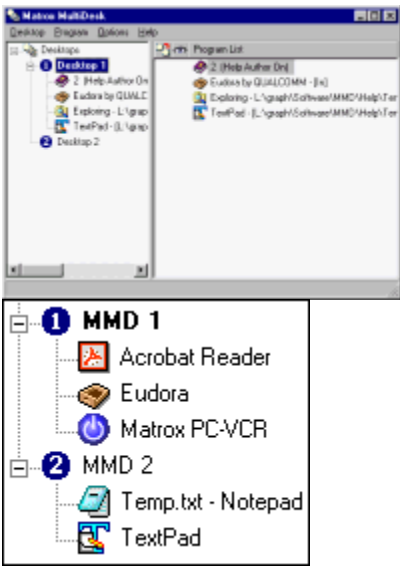

The left side of the desktop manager window is your desktop list. It contains a list of your desktops. To show or hide a list of programs associated with a desktop, click the plus ("+") or minus ("-") symbol next to that desktop. If the name of the desktop appears in bold, that desktop is currently in use.

In the desktop list, you can drag programs from one desktop to another. (To do this, make sure you drag a program to a desktop name, not to another program name.)

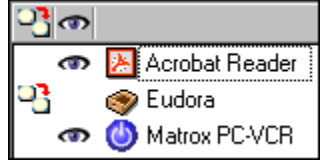

When a **desktop** is selected in the desktop list, the programs associated with that desktop appear on the right -- this is the program list. To change settings for a particular program, click in the **Switch** 

**Desktop when Program is Opened** (  $\boxed{2}$  ) column or the **Show on All Desktops** (

or ) column. When a *program* is selected in the desktop list, the area on the right shows various options for that program.

To view a menu of the most frequently used commands for each item, right-click a selected desktop or program. For example, to add a new desktop, right-click in the desktop list, then click **New**.

See also...

- <sup>Ø</sup> Show on all desktops
- <sup>Ø</sup> Switch desktop when program is opened

# **Matrox MultiDesk <sup>à</sup> Desktop manager**

# **Desktop**

Click this to see a menu for a selected desktop in the desktop manager.

#### **Show**

Click this to switch to the selected desktop.

This control is unavailable if the selected desktop is already in use or if no desktop is selected.

#### **New**

Click this to create a new desktop.

#### **Rename**

Click this to rename a selected desktop.

This control is unavailable if no desktop is selected.

#### **Delete**

Click this to delete a selected desktop from the desktop list.

This control is unavailable if no desktop is selected.

If a desktop with associated programs is deleted, those programs will be associated with the current desktop. If the deleted desktop is the current desktop, the previously used desktop will become the current desktop and the programs will be associated with that desktop.

#### **Refresh**

Click this to update your desktop list.

You can update the titles of programs in the desktop list. The title of a program may change while a program is running, but your desktop list may not reflect the change until the list is updated. The title of a program may change, for example, when you open a new document with that program.

# **Properties**

Click this to change settings for a selected desktop.

# **Matrox MultiDesk <sup>à</sup> Desktop manager <sup>à</sup> Desktop <sup>à</sup> Properties**

### **Change Icon**

Click this to change the icon associated with a selected desktop. This icon is used in the desktop list and on the Matrox MultiDesk menu.

#### **Matrox MultiDesk <sup>à</sup> Desktop manager <sup>à</sup> Desktop <sup>à</sup> Properties**

#### **Hot key**

Use this to define or change the keyboard shortcut for a selected desktop. You can then use this keyboard shortcut to switch to that desktop.

To define a keyboard shortcut, click in the edit box, then press a key or combination of keys (for example, [Ctrl]+[F10]).

"None" appears in this box if no keyboard shortcut has been pressed or if the keyboard shortcut pressed can't be used.

#### **Matrox MultiDesk <sup>à</sup> Desktop manager <sup>à</sup> Desktop <sup>à</sup> Properties**

#### **Appearance**

Use these controls to customize the appearance of a selected desktop.

- n **Change Background** -- Click this to change the background of the selected desktop.
- <sup>n</sup> **Change Appearance** -- Click this to change the way screen elements appear on the selected desktop.

If you click one of these controls and the selected desktop isn't the current desktop, Matrox MultiDesk will prompt you to make the selected desktop the current desktop.

These controls simply access existing Windows controls. For more information on these Windows controls, see Windows help.

**Note:** The appearance of your current desktop can be changed using only Windows controls (that is, without using Matrox MultiDesk). Matrox MultiDesk will save these changes with the current desktop.

# **Matrox MultiDesk <sup>à</sup> Desktop manager**

# **Program**

Click this to see a menu for a selected program in the desktop manager.

#### **Show**

Click this to show a selected program. The desktop associated with this program will become the current desktop (if it isn't already).

This control is only available if a program is selected in the desktop manager.

#### **Cut**

To move a program to another desktop, select a program in the desktop manager, click **Program** <sup>à</sup> **Cut**, select another desktop in the desktop list, then click **Program** <sup>à</sup> **Paste**.

#### **Paste**

To move a program to another desktop, select a program in the desktop manager, click **Program** <sup>à</sup> **Cut**, select another desktop in the desktop list, then click **Program** <sup>à</sup> **Paste**.

#### **Show on all desktops**

Enable this to make a selected program accessible on all desktops.

This control is only available if a program is selected in the desktop manager.

A program is also accessible on all desktops if you click beside a selected program in the **Show on All**  Desktops (**b**) column, to the left of the program list.

**Note:** A desktop must be selected to access the **Show on All Desktops** column from the program list.

#### **Switch desktop when program is opened**

If this is enabled and a selected program is restarted, the desktop switches to the desktop the program was using just before it was closed.

This control is only available if a program is selected in the desktop manager.

You can also switch desktops by clicking beside a selected program in the **Switch Desktop when** 

**Program is Opened** (  $\boxed{2}$  ) column, to the left of the program list.

**Note:** A desktop must be selected to access the **Switch Desktop when Program is Opened** column from the program list.

# **Matrox MultiDesk <sup>à</sup> Desktop manager**

# **Options**

Click this to see a menu for desktop manager options.

# **Matrox MultiDesk <sup>à</sup> Desktop manager <sup>à</sup> Options**

### **Preferences**

Click this to change settings for Matrox MultiDesk.

#### **Show icon on Windows taskbar**

Enable this to show the Matrox MultiDesk icon ( $\Box$ ) on your Windows taskbar.

If this is disabled, you can use Matrox QuickDesk ( ) to access MultiDesk controls. See also...

<sup>Ø</sup> Change Icon

#### **Double-click action for taskbar icon**

Use these controls to select what happens when you double-click the Matrox MultiDesk icon ( $\Box$ ) on your Windows taskbar.

- n **Open window to manage desktops** -- Click this if your want to open the desktop manager when you double-click the Matrox MultiDesk icon on your Windows taskbar.
- <sup>n</sup> **Switch to next desktop** -- Click this if you want to cycle from one desktop to the next when you double-click the Matrox MultiDesk icon on your Windows taskbar.

#### **Start Matrox MultiDesk when Windows restarts**

Enable this to automatically start Matrox MultiDesk each time Windows starts.

#### **Hot key for desktop list**

Use this to define or change the keyboard shortcut for changing desktops.

If your keyboard shortcut includes a modifier key (for example, [Ctrl] or [Alt]), you can use this modifier key to visually select a desktop. For example, if your keyboard shortcut is [Ctrl]+[F10]: (1) Press [Ctrl]+ [F10] without releasing [Ctrl]. (2) Press [F10] repeatedly to cycle through the desktop icons that you see on-screen. (3) Release [Ctrl] when the icon of the desktop you want is selected.

If your keyboard shortcut doesn't include a modifyer key, each time you press this keyboard shortcut, you cycle to the next desktop in your desktop list.

To define a keyboard shortcut, click in the edit box, then press a key or combination of keys (for example, [Ctrl]+[F10]).

"None" appears in this box if no keyboard shortcut has been pressed or if the keyboard shortcut pressed can't be used.

# **Matrox MultiDesk <sup>à</sup> Desktop manager**

**Help**

Click this to see a help menu.

### **Make All Programs Accessible**

Click this to make all programs accessible. This enables the **Show on all desktops** setting for all programs.

See also...

<sup>Ø</sup> Show on all desktops

# **MultiDesk Help**

Click this for help information.

### **About**

Click this for software information (for example, version information).